# Sun Fire X4470 サーバー

仮想マシンソフトウェアインストールガイド

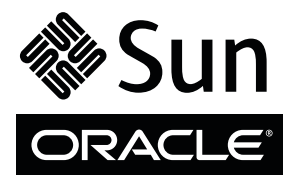

Part No. 821-2382-10 2010 年 6 月、Revision A Copyright © 2010 Oracle and/or its affiliates. All rights reserved.

このソフトウェアおよび関連ドキュメントの使用と開示は、ライセンス契約の制約条件に従うものとし、知的財産に関する法律により保護されてい ます。ライセンス契約で明示的に許諾されている場合もしくは法律によって認められている場合を除き、形式、手段に関係なく、いかなる部分も使用、 複写、複製、翻訳、放送、修正、ライセンス供与、送信、配布、発表、実行、公開または表示することはできません。このソフトウェアのリバース・ エンジニアリング、逆アセンブル、逆コンパイルは互換性のために法律によって規定されている場合を除き、禁止されています。

ここに記載された情報は予告なしに変更される場合があります。また、誤りが無いことの保証はいたしかねます。誤りを見つけた場合は、オラクル 社までご連絡ください。

このソフトウェアまたは関連ドキュメントを、米国政府機関もしくは米国政府機関に代わってこのソフトウェアまたは関連ドキュメントをライセン スされた者に提供する場合は、次の通知が適用されます。

U.S. GOVERNMENT RIGHTS Programs, software, databases, and related documentation and technical data delivered to U.S. Government customers are "commercial computer software" or "commercial technical data" pursuant to the applicable Federal Acquisition Regulation and agency-specific supplemental regulations. As such, the use, duplication, disclosure, modification, and adaptation shall be subject to the restrictions and license terms set forth in the applicable Government contract, and, to the extent applicable by the terms of the Government contract, the additional rights set forth in FAR 52.227-19, Commercial Computer Software License (December 2007). Oracle America, Inc., 500 Oracle Parkway, Redwood City, CA 94065.

このソフトウェアもしくはハードウェアは様々な情報管理アプリケーションでの一般的な使用のために開発されたものです。このソフトウェアもし くはハードウェアは、危険が伴うアプリケーション (人的傷害を発生させる可能性があるアプリケーションを含む)への用途を目的として開発されて いません。このソフトウェアもしくはハードウェアを危険が伴うアプリケーションで使用する際、安全に使用するために、適切な安全装置、バック アップ、冗長性 (redundancy)、その他の対策を講じることは使用者の責任となります。このソフトウェアもしくはハードウェアを危険が伴うアプリ ケーションで使用したことに起因して損害が発生しても、オラクル社およびその関連会社は一切の責任を負いかねます。

Oracle と Java は Oracle Corporation およびその関連企業の登録商標です。その他の名称は、それぞれの所有者の商標または登録商標です。

AMD、Opteron、AMD ロゴ、AMD Opteron ロゴは、Advanced Micro Devices, Inc. の商標または登録商標です。Intel、Intel Xeon は、Intel Corporation の商標または登録商標です。すべての SPARC の商標はライセンスをもとに使用し、SPARC International, Inc. の商標または登録商標です。UNIX は X/Open Company, Ltd. からライセンスされている登録商標です。

このソフトウェアまたはハードウェア、そしてドキュメントは、第三者のコンテンツ、製品、サービスへのアクセス、あるいはそれらに関する情報を 提供することがあります。オラクル社およびその関連会社は、第三者のコンテンツ、製品、サービスに関して一切の責任を負わず、いかなる保証も いたしません。オラクル社およびその関連会社は、第三者のコンテンツ、製品、サービスへのアクセスまたは使用によって損失、費用、あるいは損害 が発生しても一切の責任を負いかねます。

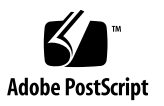

目次

[このマニュアルの使用法](#page-4-0) v

部 I [仮想マシンソフトウェアのインストール](#page-8-0)

1. [はじめに](#page-10-0) 3 [サポートされる仮想マシンソフトウェア](#page-10-1) 3 VM [ソフトウェアインストールの前提条件](#page-11-0) 4 VM [ソフトウェアのインストール作業の概要](#page-12-0) 5

- 2. Oracle VM [のインストール](#page-14-0) 7 [ローカルメディアまたはリモートメディアを使用した](#page-14-1) Oracle VM のインストール 7 [インストールを開始する前に](#page-15-0) 8
	- ▼ [ローカルメディアまたはリモートメディアからの](#page-15-1) Oracle VM Server [のインストール](#page-15-1) 8
	- ▼ [Oracle VM Manager](#page-16-0) のインストール 9

Oracle VM [のインストール後の作業](#page-17-0) 10

Oracle VM [ソフトウェアの更新](#page-17-1) 10

Oracle VM [リソースの管理](#page-17-2) 10

- 3. VMware ESX または ESXi [のインストール](#page-18-0) 11
	- [ローカルメディアまたはリモートメディアを使用した](#page-18-1) VMware ESX または ESXi [のインストール](#page-18-1) 11

[インストールを開始する前に](#page-19-0) 12

- ▼ [ローカルメディアまたはリモートメディアからの](#page-20-0) VMware ESXi の [インストール](#page-20-0) 13
- ▼ [ローカルメディアまたはリモートメディアからの](#page-21-0) VMware ESX の [インストール](#page-21-0) 14

VMware ESX および ESXi [のインストール後の作業](#page-24-0) 17

VMware ESXi [インストールでのネットワークアダプタの設定](#page-24-1) 17

▼ [ネットワークアダプタ設定の構成](#page-24-2) 17

VMware ESXi [のインストール後に認識されないローカルストレー](#page-27-0) [ジドライブ](#page-27-0) 20

▼ VSphere Client での VMFS [データストアの認識](#page-27-1) 20

ESX または ESXi [ソフトウェアの更新](#page-28-0) 21

VMware [リソースの管理](#page-28-1) 21

部Ⅱ [仮想マシンシステム管理者リファレンス](#page-30-0)

- A. [サポートされるインストール方法](#page-32-0) 25 [コンソール出力](#page-32-1) 25 [インストール起動メディア](#page-34-0) 27 [インストール先](#page-37-0) 30
- B. [サポートされているオペレーティングシステム](#page-38-0) 31 [サポートされているオペレーティングシステム](#page-39-0) 32
- C. [新規インストール時の](#page-40-0) BIOS のデフォルト設定 33 BIOS [の出荷時デフォルト設定の確認](#page-40-1) 33

[インストールを開始する前に](#page-41-0) 34

▼ 新規インストールの BIOS [設定の表示または編集](#page-41-1) 34

[索引](#page-44-0) 37

### <span id="page-4-0"></span>このマニュアルの使用法

この仮想マシンソフトウェアのインストールガイドでは、Oracle の Sun Fire X4470 サーバーに仮想マシンソフトウェアをインストールして構成する方法について説明し ます。このマニュアルは、技術者、システム管理者、承認サービスプロバイダ (Authorized Service Provider、ASP)、およびオペレーティングシステムのインス トールについての経験を持つユーザーを対象としています。

- v [ページの「製品情報」](#page-4-1)
- vi [ページの「関連ドキュメント」](#page-5-0)
- vii [ページの「マニュアル、サポート、およびトレーニング」](#page-6-0)
- viii [ページの「ドキュメントのフィードバック」](#page-7-0)
- viii [ページの「製品のダウンロード」](#page-7-1)

### <span id="page-4-1"></span>製品情報

Sun Fire X4770 サーバーの詳細については、次の Web サイトにアクセスしてください。

[\(http://www.oracle.com/goto/x4470\)](http://www.oracle.com/goto/x4470)

このサイトには、次の情報とダウンロードにアクセスするためのリンクが含まれてい ます。

- 製品情報および仕様
- サポートされているオペレーティングシステム
- ソフトウェアおよびファームウェアのダウンロード
- サポートされているオプションカード
- 外部ストレージオプション
- 消費電力計算機

## <span id="page-5-0"></span>関連ドキュメント

次の表に一覧表示する関連マニュアルは、オンラインで利用できます。

[\(http://docs.sun.com/app/docs/prod/sf.x4470#hic\)](http://docs.sun.com/app/docs/prod/sf.x4470#hic)

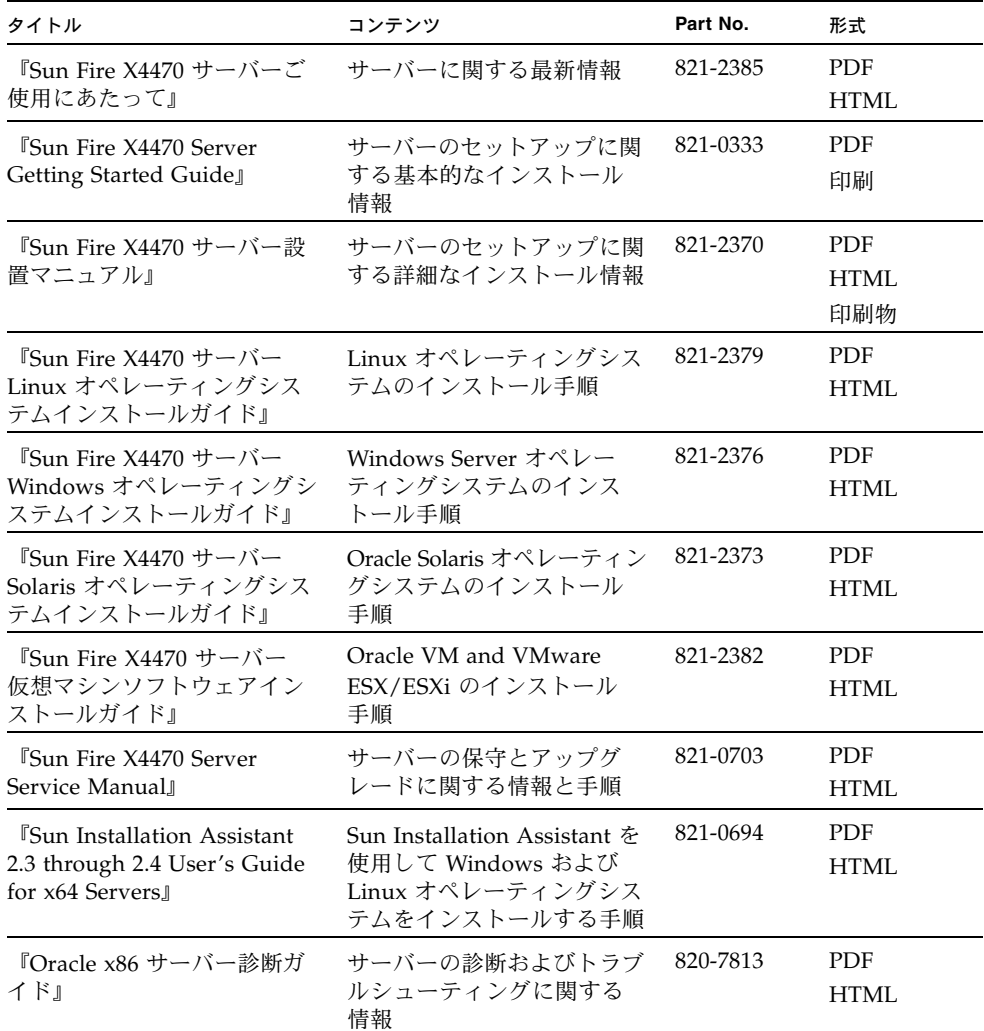

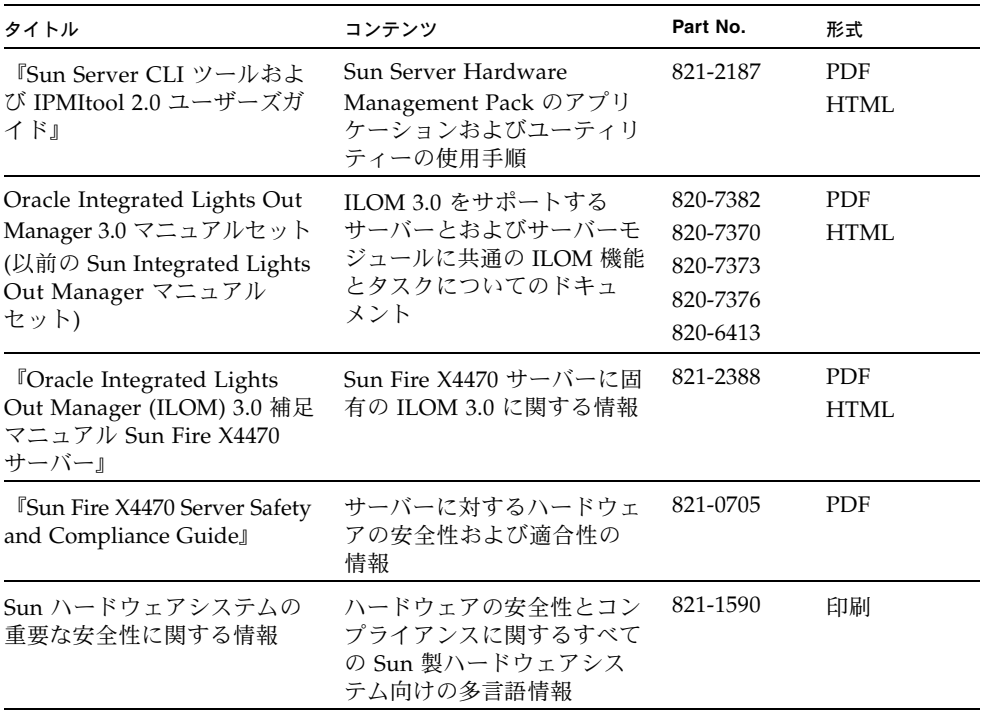

これらのドキュメントの一部については、この表の上に記載されている Web サイト で翻訳版が入手可能です。英語版は頻繁に改訂されており、翻訳版よりも最新の情報 が記載されています。

# <span id="page-6-0"></span>マニュアル、サポート、およびトレー ニング

- マニュアル: [\(http://docs.sun.com\)](http://docs.sun.com)
- サポート: [\(http://www.sun.com/support/\)](http://www.sun.com/support/)
- トレーニング: [\(http://www.sun.com/training/\)](http://www.sun.com/training/)

# <span id="page-7-0"></span>ドキュメントのフィードバック

コメントは、[\(http://docs.sun.com\)](http://docs.sun.com) で「Feedback [+]」リンクをクリックして お送りください。ご意見をお寄せいただく際には、下記のタイトルと Part No. を記載 してください。

『Sun Fire X4470 サーバー仮想マシンソフトウェアインストールガイド』、Part No. 821-2382-10。

## <span id="page-7-1"></span>製品のダウンロード

最新のソフトウェアをダウンロードするには、次の Web サイトにアクセスしてくだ さい。

[\(http://www.oracle.com/goto/x4470\)](http://www.oracle.com/goto/x4470)

このサイトには、次の項目にアクセスできるリンクがあります。

- Tool and Driver DVD イメージ
- Sun Installation Assistant DVD イメージ
- Sun Validation Test Suite (SunVTS) の更新プログラム

## <span id="page-8-0"></span><sup>部</sup> I 仮想マシンソフトウェアのインストール

ここでは Oracle の Sun Fire X4470 サーバーに仮想マシンソフトウェアをインストー ルする方法についてのトピックをリストします。

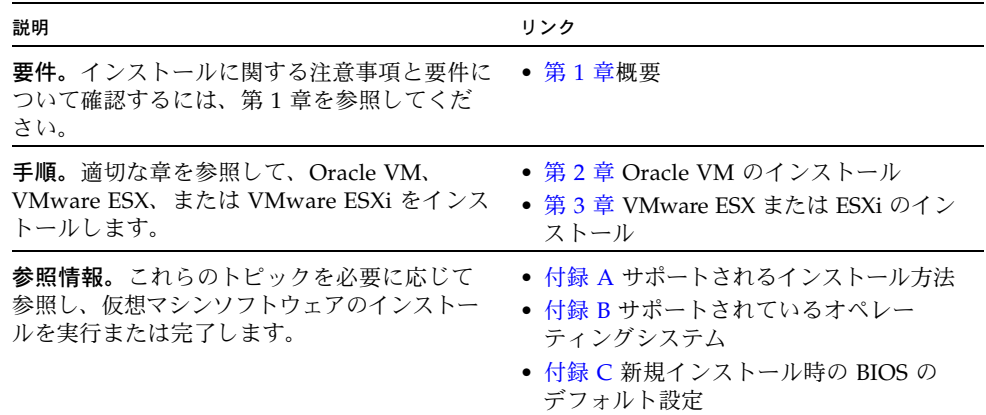

<span id="page-10-2"></span>第1章

### <span id="page-10-0"></span>はじめに

この章では、サポートされる仮想マシンソフトウェアをサーバーにインストールする 方法の概要について説明します。

本章で説明するトピックは次のとおりです。

- 3 [ページの「サポートされる仮想マシンソフトウェア」](#page-10-1)
- 4 ページの「VM [ソフトウェアインストールの前提条件」](#page-11-0)
- 5 ページの「VM [ソフトウェアのインストール作業の概要」](#page-12-0)

### <span id="page-10-1"></span>サポートされる仮想マシンソフトウェア

Sun Fire X4470 サーバーは、次の仮想マシン (Virtual Machine、VM) ソフトウェアを サポートします。

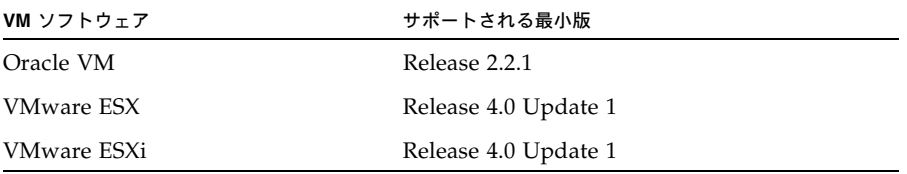

Sun Fire X4470 サーバーでサポートされているすべてのオペレーティングシステムの 最新リストについては、Sun Server X4470 サーバー Web サイトにアクセスして、オペ レーティングシステムのリンクに移動してください。

[\(http://www.oracle.com/goto/x4470\)](http://www.oracle.com/goto/x4470)

# <span id="page-11-1"></span>VM ソフトウェアインストールの前提条件

サーバーへの VM ソフトウェアのインストールを開始する前に、次の重要な注意事項 について確認してください。

<span id="page-11-0"></span><sup>表</sup> **1-1** VM ソフトウェアのインストールに関する注意事項

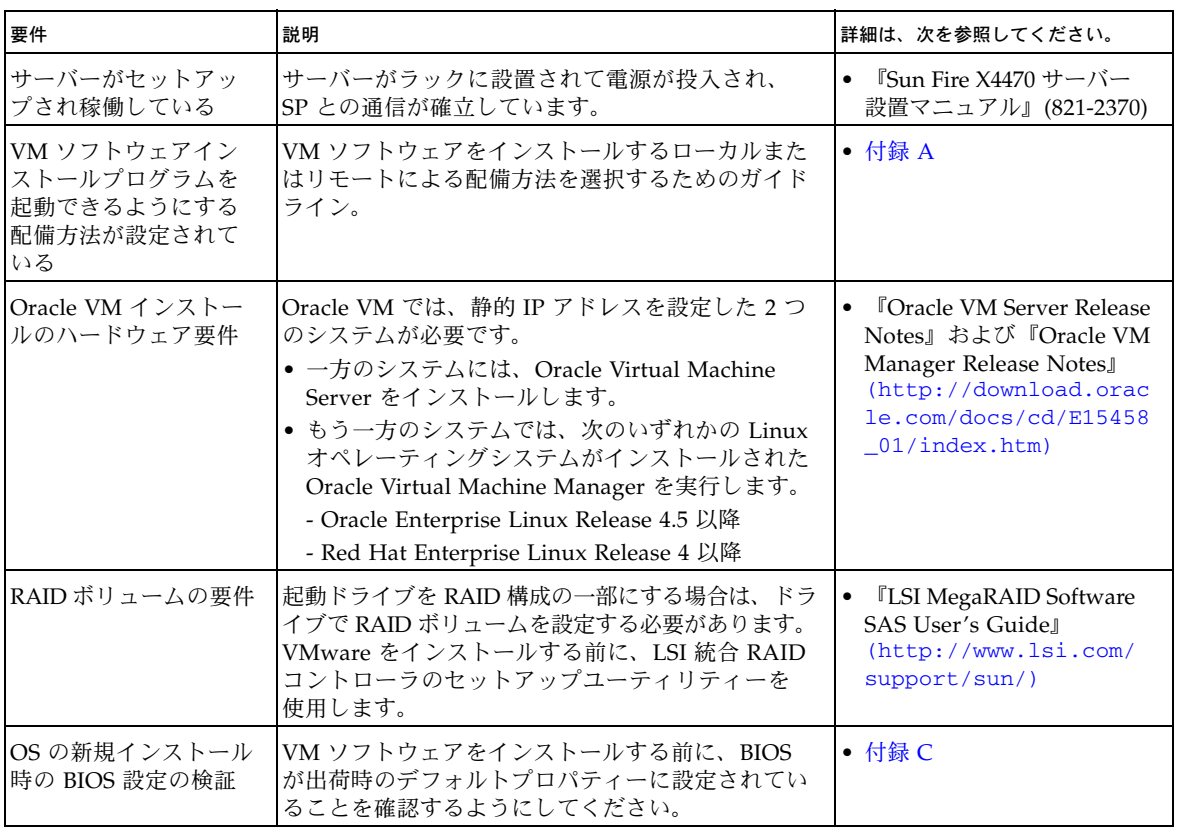

| 要件                                   | 説明                                                                                                    | 詳細は、次を参照してください。                                                                                                    |
|--------------------------------------|----------------------------------------------------------------------------------------------------|----------------------------------------------------------------------------------------------------|
| OS のインストールに関<br>する最新情報とアップ<br>デートの入手 | 『Sun Fire X4470 サーバーご使用にあたって』およ<br>び VM ソフトウェアのリリースノートを参照して、<br>サポートされるソフトウェアとアップデートに関す<br>る最新情報を入手します。 | 『Sun Fire X4470 サーバーご<br>٠<br>使用にあたって』(821-2385)<br>『Oracle VM 2.2.1 リリース<br>$\bullet$<br>ノート』<br>(http://download.orac<br>le.com/docs/cd/E15458<br>01/index.html |
|                                      |                                                                                                    | <b>TVMware ESX 4.0 Update 1</b><br>リリースノート』<br>(http://www.vmware.co<br>m/support/vsphere4/do<br>c/vsp_esx40_u1_rel_no<br>tes.html)                               |
|                                      |                                                                                                    | <b>TVMware ESXi Update 1</b><br>リリースノート』<br>(http://www.vmware.co<br>m/support/vsphere4/do<br>$c/vsp$ _esxi40_u1_rel_n<br>otes.html)                              |

<sup>表</sup> **1-1** VM ソフトウェアのインストールに関する注意事項 (続き)

### <span id="page-12-0"></span>VM ソフトウェアのインストール作業の 概要

仮想マシンソフトウェアをインストールするには、次に示す手順をすべて順番に実行 します。

1. VM ソフトウェアをインストールするためのメディアを入手します。

- Oracle VM インストールプログラムの ISO イ次の節で説明する手順に従って、 VM ソフトウェアをインストールします。メージは、次の Web サイトからダ ウンロードできます。([http://www.oracle.com/virtualization\)](http://www.oracle.com/virtualization)
- ESX または ESXi インストールプログラムの ISO イメージは、次の場所からダ ウンロードできます。([http://www.vmware.com/download\)](http://www.vmware.com/download)

注 – VM ソフトウェアの ISO イメージを使用して、リモートインストールを実行す るか、インストール CD または DVD を作成できます。

2. [付録](#page-32-2) A を参考にして、VM ソフトウェアのインストールを配備するためのインス トール方法を選択し設定します。

- 3. 次の節で説明する手順に従って、VM ソフトウェアをインストールします。
	- 7[ページの「ローカルメディアまたはリモートメディアを使用した](#page-14-3) Oracle VM [のインストール」](#page-14-3)
	- 11 [ページの「ローカルメディアまたはリモートメディアを使用した](#page-18-3) VMware ESX または ESXi [のインストール」](#page-18-3)
- 4. 次の節の説明に従って、適切なインストール後の作業を確認および実行します。
	- 10 ページの「Oracle VM [のインストール後の作業」](#page-17-3)
	- 17 ページの「VMware ESX および ESXi [のインストール後の作業」](#page-24-3)

## <span id="page-14-2"></span><span id="page-14-0"></span>Oracle VM のインストール

この章では、Oracle VM ソフトウェアのインストールに必要な手順の概要を示します。

本章で説明するトピックは次のとおりです。

- 7 [ページの「ローカルメディアまたはリモートメディアを使用した](#page-14-1) Oracle VM の [インストール」](#page-14-1)
- 10 ページの「Oracle VM [のインストール後の作業」](#page-17-0)

## <span id="page-14-3"></span><span id="page-14-1"></span>ローカルメディアまたはリモートメディ アを使用した Oracle VM のインストール

<span id="page-14-4"></span>この節の手順では、Oracle VM ソフトウェアをインストールする手順の概要を示し ます。この手順では、次のいずれかのソースから VM のインストールメディアを起動 することを前提にしています。

- Oracle VM 2.2.1 CD または DVD メディアセット (内蔵または外付けの CD また は DVD)
- Oracle VM 2.2.1 ISO ソフトウェアイメージ (ネットワークリポジトリ)

注 – Oracle VM の ISO イメージを使用して、リモートインストールを実行するか、 インストール CD または DVD を作成できます。

Oracle VM ソフトウェアをインストールするには、次の手順を参照してください。

- 8 [ページの「ローカルメディアまたはリモートメディアからの](#page-15-1) Oracle VM Server [のインストール」](#page-15-1)
- 9 ページの「[Oracle VM Manager](#page-16-0) のインストール」

### <span id="page-15-0"></span>インストールを開始する前に

インストールを実行する前に、次の要件を満たしている必要があります。

- Oracle VM Server および Manager のインストールに適用される注意事項をすべて 満たしている。詳細は、第 [1](#page-10-2) 章を参照してください。
- Oracle VM のドキュメントを入手している。このドキュメントを、このガイドで 説明するインストール手順と一緒に使用することをお勧めします。

Oracle VM ドキュメントは、次の Web [サイトからダウンロードできます。](http://download.oracle.com/docs/cd/E15458_01/index.htm) ([http://download.oracle.com/docs/cd/E15458\\_01/index.htm\)](http://download.oracle.com/docs/cd/E15458_01/index.htm)

### <span id="page-15-2"></span><span id="page-15-1"></span>▼ ローカルメディアまたはリモートメディアからの Oracle VM Server のインストール

- 1. Oracle VM Server のインストールメディアを起動できることを確認します。
	- CD/DVD を使用する場合。ローカルまたはリモートの USB CD/DVD-ROM ドライブに、Oracle VM Server メディアの起動ディスクを挿入します。
	- **ISO** イメージを使用する場合。ISO イメージが使用可能であり、ILOM リモー トコンソールアプリケーションで起動ディスクのイメージ (CD #1 または DVD) が選択されていることを確認します (「デバイス (Devices)」-->「CD-ROM Image」)。

インストールメディアの設定方法については、[付録](#page-32-2) A を参照してください。

2. サーバーの電源を入れ直します。

例:

- **ILOM Web インタフェースで**、「Remote Control」-->「Remote Power Control」を選択し、次に「Select Action」リストボックスから「Reset」 オプションを選択します。
- ローカルサーバーの前面パネルにある電源ボタンを押して (約1秒) サーバー の電源を切り、もう一度電源ボタンを押してサーバーの電源を入れます。

注 – 次のイベントがすぐに発生するため、以下のステップでは集中する必要があり ます。表示される時間が短いため、メッセージを注意して観察してください。スク ロールバーが表示されないように画面のサイズを拡大してもかまいません。

3. BIOS の電源投入時の自己診断テスト画面で、F8 キーを押して、Oracle VM Server のインストールで使用する一時起動デバイスを指定します。

「起動デバイスを選択してください (Please Select Boot Device)」メニューが表示 されます。

4. 「起動デバイスを選択してください (Please Select Boot Device)」メニューで、 最初の起動デバイスとして外付けまたは仮想 CD/DVD デバイスを選択し、Enter キーを押します。

「起動デバイス (Boot Device)」メニューに表示されるデバイスの文字列は、デバ イスタイプ、スロットインジケータ、および製品 ID 文字列で構成されています。 数秒後、Oracle VM Manager インストールプログラムのスプラッシュ画面が表示 されます。

- 5. 指示に従って、Oracle VM Server および Oracle VM Agent をインストールします。 ここで、Oracle VM インストールプログラムは Oracle VM Server と Oracle VM Agent をインストールします。
- 6. インストール中に設定したパスワードを使用して、Oracle VM Server に root ユー ザーとしてログインします。

注 – Oracle VM のインストールには 2 つのパスワードが必要です。1 つは VM Server の root アカウント用、もう 1 つは VM エージェント用のパスワードです。必要な場 合は、Oracle VM Server のインストールを完了する方法について、『Oracle VM Server Installation Guide』を参照してください。

- 7. 次のいずれかの操作を実行します。
	- Oracle VM Server を管理するための Oracle VM Manager が設定されていない 場合は、Oracle VM Manager をインストールする必要があります。 Oracle VM Manager をインストールするには、9 ページの「[Oracle VM](#page-16-0)  Manager [のインストール」を](#page-16-0)参照してください。
	- Oracle VM Server を管理するための Oracle VM Manager が設定されている場 合は、10 ページの「Oracle VM [のインストール後の作業」](#page-17-0)に進みます。

### <span id="page-16-0"></span>▼ Oracle VM Manager のインストール

- <span id="page-16-1"></span>1. Oracle VM Manager をインストールするスシステムで、サポートされている Linux オペレーティングシステムを起動します。
- 2. Oracle VM Manager のインストールメディアがマウントされていることを確認し ます。
- 3. 次のスクリプトを root ユーザーとして実行します。 # sh runInstaller.sh

4. 指示に従って Oracle VM Manager をインストールします。

Oracle VM Agent のパスワードを使用して、管理インタフェースにログインする 必要があります。

必要な場合は、Oracle VM Manager のインストールを完了する方法について、 『Oracle VM Server Installation Guide』を参照してください。

- 5. Oracle VM Manager のインストール完了後に、次の手順を実行します。
	- a. Web ベースの Oracle VM 管理インタフェースに管理者としてログインします。

Oracle VM Manager のインストール中に作成したパスワードを入力する必要 があります。

- b. Web 管理インタフェースのオプションを使用して、サーバープールの作成お よび管理と、仮想マシンの作成、設定、および管理を行います。
- 6. 10 ページの「Oracle VM [のインストール後の作業」](#page-17-0)の説明に従って、適切なイン ストール後の作業を確認および実行します。

### <span id="page-17-3"></span><span id="page-17-0"></span>Oracle VM のインストール後の作業

<span id="page-17-4"></span>Oracle VM ソフトウェアのインストールを完了したら、次に示すインストール後の 作業を確認し、使用しているシステムで該当する作業を必要に応じて実行します。

- 10 ページの「Oracle VM [ソフトウェアの更新」](#page-17-1)
- 10 ページの「Oracle VM [リソースの管理」](#page-17-2)

### <span id="page-17-1"></span>Oracle VM ソフトウェアの更新

Oracle VM のインストールメディアには、最新バージョンのソフトウェアが含まれて いない場合があります。必要な場合は、最新のソフトウェアリリースを利用して Oracle VM ソフトウェアを更新します。ダウンロード手順については、次の Web サイトを 参照してください。

[\(http://www.oracle.com/virtualization\)](http://www.oracle.com/virtualization)

### <span id="page-17-2"></span>Oracle VM リソースの管理

Oracle VM リソースの設定、アクセス、および管理を行う方法については、次の Web サイトで Oracle VM のドキュメントライブラリを参照してください。

[\(http://download.oracle.com/docs/cd/E15458\\_01/index.htm\)](http://download.oracle.com/docs/cd/E15458_01/index.htm)

## <span id="page-18-2"></span><span id="page-18-0"></span>VMware ESX または ESXi のインス トール

この章では、次に示す VMware のインストールに必要な手順の概要を示します。

- VMware ESX 4.0 Update 1 (および以降のリリース)
- VMware ESXi 4.0. Update 1 (および以降のリリース)

この章では、次の項目について説明します。

- 11 [ページの「ローカルメディアまたはリモートメディアを使用した](#page-18-1) VMware ESX または ESXi [のインストール」](#page-18-1)
- 17 ページの「VMware ESX および ESXi [のインストール後の作業」](#page-24-0)

### <span id="page-18-4"></span><span id="page-18-3"></span><span id="page-18-1"></span>ローカルメディアまたはリモートメディ アを使用した VMware ESX または ESXi のインストール

この節の手順では、VMware (ESX または ESXi) ソフトウェアをローカルまたはリモー トのメディアからインストールする方法について説明します。この手順では、次のい ずれかのソースから VMware のインストールメディアを起動することを前提にしてい ます。

- VMware ESX または ESXi 4.0 Update 1 の CD または DVD (内蔵または外付けの CD/DVD)
- VMware ESX または ESXi 4.0 Update 1 の ISO イメージ (ネットワークリポジトリ)

注 – VMware の ISO イメージを使用して、リモートインストールを実行するか、イン ストール CD または DVD を作成できます。

ローカルメディアまたはリモートメディアから VMware ソフトウェアをインストー ルするには、次の手順を参照してください。

- 13 [ページの「ローカルメディアまたはリモートメディアからの](#page-20-0) VMware ESXi の [インストール」](#page-20-0)
- 14 [ページの「ローカルメディアまたはリモートメディアからの](#page-21-0) VMware ESX の [インストール」](#page-21-0)

### <span id="page-19-0"></span>インストールを開始する前に

インストールを実行する前に、次の要件を満たしている必要があります。

■ 仮想マシンソフトウェアのインストールに適用される注意事項をすべて満たして いる。詳細は、4 ページの「VM [ソフトウェアインストールの前提条件」を](#page-11-1)参照し てください。

注 – VMware ESX および ESXi ソフトウェア製品を使用するには、Sun Fire X4470 サーバーの各物理 CPU ごとに RAM が取り付けられている必要があります。システ ムの各物理 CPU ごとに、バランスのとれたメモリー構成のメモリーライザーが装着 されていることを確認してください。

■ VMware ESX または ESXi のドキュメントを入手している。このドキュメントを、 このガイドで説明するインストール手順と一緒に使用することをお勧めします。

VMware ESX および ESXi のドキュメントは次の Web サイトで入手できます。

[\(http://www.vmware.com/support/pubs/vs\\_pubs.html\)](http://www.vmware.com/support/pubs/vs_pubs.html)

■ VMware ESX のインストールの場合、VM サービスコンソールに使用するネット ワーク管理インタフェースを決定しています。

VM サービスコンソールおよび管理インタフェースでは、ネットワークインタフェー スが必要です。サービスコンソールは、最初に見つかった接続中のインタフェー スを自動的には使用しません。このため、ネットワークインタフェースのデフォ ルトは vmic0 に設定されており、インストール中にサービスコンソール用のネッ トワークインタフェースを選択する必要があります。

### <span id="page-20-0"></span>▼ ローカルメディアまたはリモートメディアからの VMware ESXi のインストール

- 1. インストールメディアを起動できることを確認します。
	- CD/DVD を使用する場合。ローカルまたはリモートの USB CD/DVD-ROM ドライブに、VMware ESXi 4.0 Update 1 ディストリビューションメディアの 起動ディスク (CD #1 または単一の DVD) を挿入します。
	- **ISO イメージを使用する場合。ISO** イメージが使用可能であり、ILOM リモー トコンソールアプリケーションで起動ディスクのイメージ (CD #1 または DVD) が選択されていることを確認します (「デバイス (Devices)」-->「CD-ROM Image」)。

インストールメディアの設定方法については、[付録](#page-32-2) A を参照してください。

2. サーバーの電源をリセットします。

例:

- **ILOM Web** インタフェースで、「Remote Control」-->「Remote Power Control」を選択し、次に「Select Action」リストボックスから「Reset」 オプションを選択します。
- <span id="page-20-1"></span>■ ローカルサーバーの前面パネルにある電源ボタンを押して (約1秒) サーバー の電源を切り、もう一度電源ボタンを押してサーバーの電源を入れます。

注 – 次のイベントがすぐに発生するため、以下のステップでは集中する必要があり ます。表示される時間が短いため、メッセージを注意して観察してください。スク ロールバーが表示されないように画面のサイズを拡大してもかまいません。

3. BIOS の電源投入時の自己診断テスト画面で、F8 キーを押して、VMware のイン ストールで使用する一時起動デバイスを指定します。

「起動デバイスを選択してください (Please Select Boot Device)」メニューが表示 されます。

4. 「起動デバイス (Boot Device)」メニューで、最初の起動デバイスとして外付けま たは仮想 CD/DVD デバイスを選択して、Enter キーを押します。

「起動デバイス (Boot Device)」メニューに表示されるデバイスの文字列は、デバ イスタイプ、スロットインジケータ、および製品 ID 文字列で構成されています。

数秒後、VMware インストールプログラムのスプラッシュ画面が表示されます。

5. インストールを完了するには、ESXi 4.0 Update 1 のインストールドキュメントを 参照してください。

VMware ESXi 4.0 のインストールドキュメントは、次の Web サイトで入手でき ます。([http://www.vmware.com/support/pubs/vs\\_pubs.html\)](http://www.vmware.com/support/pubs/vs_pubs.html)

6. VMware ESXi 4.0 Update 1 のインストール後、17 ページの「[VMware ESX](#page-24-0) およ び ESXi [のインストール後の作業」](#page-24-0)に進みます。

### <span id="page-21-0"></span>▼ ローカルメディアまたはリモートメディアからの VMware ESX のインストール

- 1. インストールメディアを起動できることを確認します。
	- CD/DVD を使用する場合。ローカルまたはリモートの USB CD/DVD-ROM ドライブに、VMware ESX 4.0 Update 1 ディストリビューションメディアの 起動ディスク (CD #1 または単一の DVD) を挿入します。
	- **ISO イメージを使用する場合。ISO** イメージが使用可能であり、ILOM リモー トコンソールアプリケーションで起動ディスクのイメージ (CD #1 または DVD) が選択されていることを確認します (「デバイス (Devices)」-->「CD-ROM Image」)。

インストールメディアの設定方法については、[付録](#page-32-2) A を参照してください。

2. サーバーの電源をリセットします。

例:

- **ILOM Web** インタフェースで、「Remote Control」-->「Remote Power Control」を選択し、次に「Select Action」リストボックスから「Reset」 オプションを選択します。
- ローカルサーバーの前面パネルにある電源ボタンを押して (約1秒) サーバー の電源を切り、もう一度電源ボタンを押してサーバーの電源を入れます。

注 – 次のイベントがすぐに発生するため、以下のステップでは集中する必要があり ます。表示される時間が短いため、メッセージを注意して観察してください。スク ロールバーが表示されないように画面のサイズを拡大してもかまいません。

- 3. BIOS の電源投入時の自己診断テスト画面で、F8 キーを押して、VMware のイン ストールで使用する一時起動デバイスを指定します。 「起動デバイスを選択してください (Please Select Boot Device)」メニューが表示 されます。
- 4. 「起動デバイス (Boot Device)」メニューで、最初の起動デバイスとして外付けま たは仮想 CD/DVD デバイスを選択して、Enter キーを押します。

「起動デバイス (Boot Device)」メニューに表示されるデバイスの文字列は、デバ イスタイプ、スロットインジケータ、および製品 ID 文字列で構成されています。 数秒後、VMware インストールプログラムのスプラッシュ画面が表示されます。

- 5. VMware インストールプログラムを続行し、必要な場合は VMware ESX 4.0 のイン ストールドキュメントを参照してください。
- 6. 「ネットワーク設定 (Network Configuration)」ダイアログが表示されたら、次の 手順を実行します。

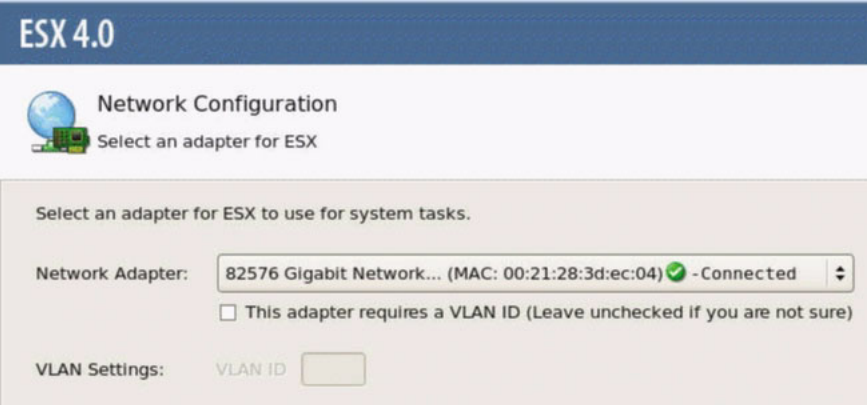

a. 「ネットワークアダプタ (Network Adapter)」フィールドで、ドロップダウン矢 印をクリックして使用するネットワークアダプタを選択し、「次へ (Next)」を クリックします。

このダイアログで、VMware サービスコンソール (vmnic0) に対して有効なネッ トワークアダプタ (つまり、ネットワークに接続されたアダプタ) を指定する 必要があります。上のダイアログの図に示すように、有効な各ネットワーク アダプタの横には緑色のチェックマークが表示されます。また、ネットワーク ポート (たとえば、NET0、NET1、NET2、または NET3) に関連付けられた MAC アドレスも表示されます。MAC アドレスを使用して、存在している物理ネッ トワークポートを確認できます。

また、ILOM コマンド行インタフェース (Command-Line Interface、CLI) を使 用して、サーバーの物理ネットワークポートに関連付けられている MAC アド レスを確認することもできます。たとえば、ネットワークポート NET0 に関連 付けられている MAC アドレスを確認するには、ILOM CLI で次のコマンドを 入力します。

-> **show /SYS/MB/NET0**

次の出力例では、NET0 の MAC アドレスは 00:14:4F:CA:B8:36 です。

#### ->**show /SYS/MB/NET0**

```
 /SYS/MB/NET0
 Targets:
 Properties: type = Network Interface 
 ipmi_name = MB/NET0 
 fru_name = GIGABIT ETHERNET CONTROLLERS 
 fru_manufacturer = INTEL
 fru_part_number = 82575EB
fru_serial_number = 00:14:4F:CA:B8:36fault state = OK clear_fault_action = (none)
```
注 – 選択するネットワークアダプタが不明の場合は、ネットワーク管理者に問い合 わせてください。

ESX 4.0 の「ネットワーク設定 (Network Configuration)」ダイアログが表示 され、ここでネットワークアダプタ設定を指定します。

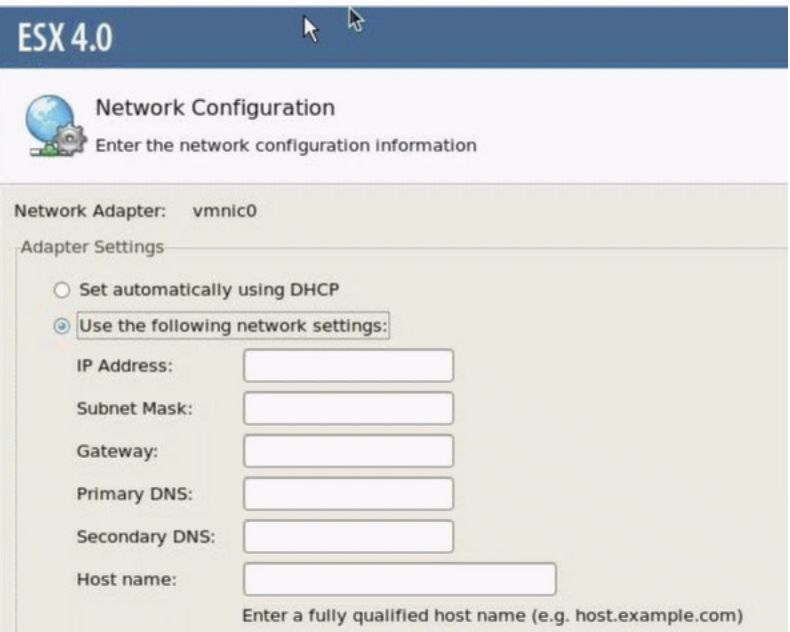

- b. 「ネットワーク設定 (Network Configuration)」ダイアログで、次のいずれかを 実行します。
	- ネットワークアダプタを自動設定する場合は、「Set automatically using DHCP」を選択し、「次へ (Next)」をクリックします。 または
	- ネットワークアダプタを手動で設定する場合は、「Use the following network settings」を選択し、適切なフィールドにネットワーク設定を 指定して、「次へ (Next)」をクリックします。
- 7. VMware ESX 4.0 Server のインストールを完了し、必要な場合は VMware ESX 4.0 Server のインストールドキュメントを参照してください。
- 8. インストールの完了後、17 ページの「VMware ESX および ESXi [のインストール](#page-24-0) [後の作業」](#page-24-0)に進みます。

## <span id="page-24-3"></span><span id="page-24-0"></span>VMware ESX および ESXi のインストー ル後の作業

<span id="page-24-4"></span>ESX または ESXi のインストールを完了したら、次に示すインストール後の作業を確 認し、使用しているシステムで該当する作業を必要に応じて実行します。

- 17 ページの「VMware ESXi [インストールでのネットワークアダプタの設定」](#page-24-1)
- 20 ページの「VMware ESXi [のインストール後に認識されないローカルストレージ](#page-27-0) [ドライブ」](#page-27-0)
- 21 ページの「ESX または ESXi [ソフトウェアの更新」](#page-28-0)
- 21 ページの「VMware [リソースの管理」](#page-28-1)

### <span id="page-24-5"></span><span id="page-24-1"></span>VMware ESXi インストールでのネットワークアダ プタの設定

次の手順では、サーバーに取り付けられているネットワークアダプタを利用できるよ うに VMware ESXi を設定する方法について説明します。これらの手順には、サー バーに取り付けられた各ネットワークアダプタの物理ポートの場所を検出する手順も 含まれます。

### <span id="page-24-2"></span>▼ ネットワークアダプタ設定の構成

- 1. VMware ESXi Server にログインします。
- 2. 「System Customization」ダイアログにアクセスし、「Configure Management Network」を選択します。

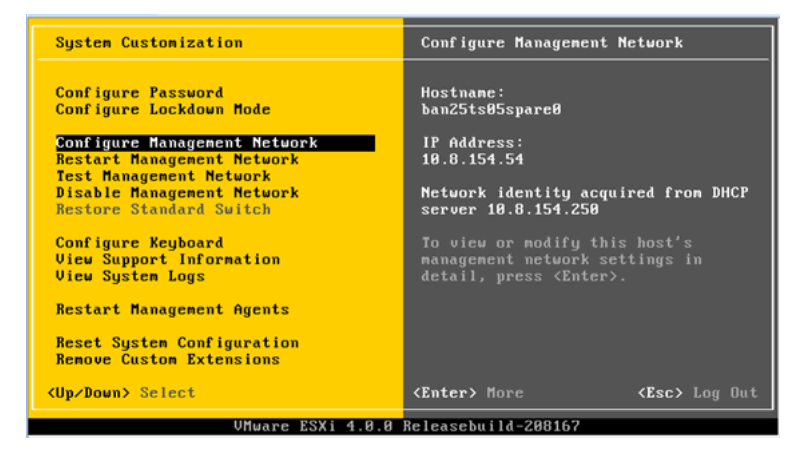

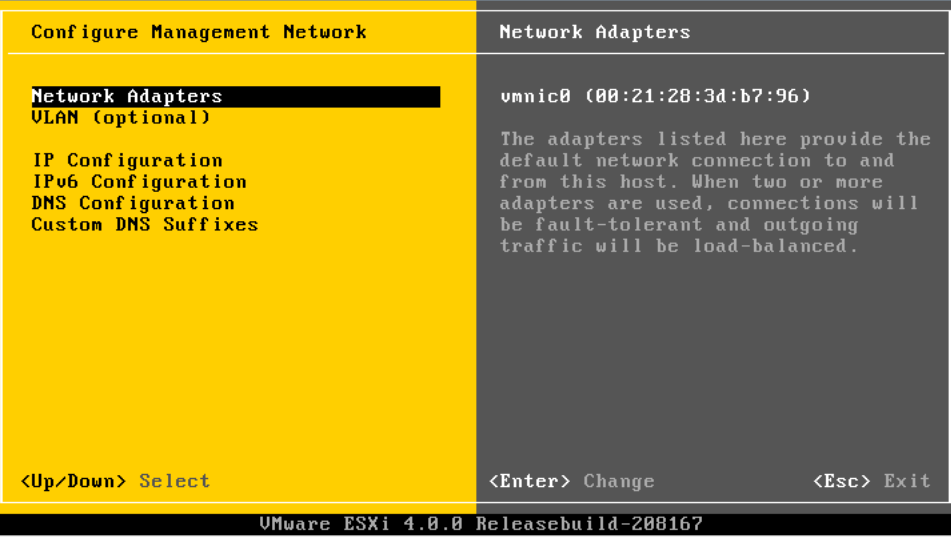

「Configure Management Network」ダイアログが表示されます。

3. 「Configuration Management 」ダイアログで、「ネットワークアダプタ (Network Adapters)」を選択します。

「ネットワークアダプタ (Network Adapters)」ダイアログが表示されます。

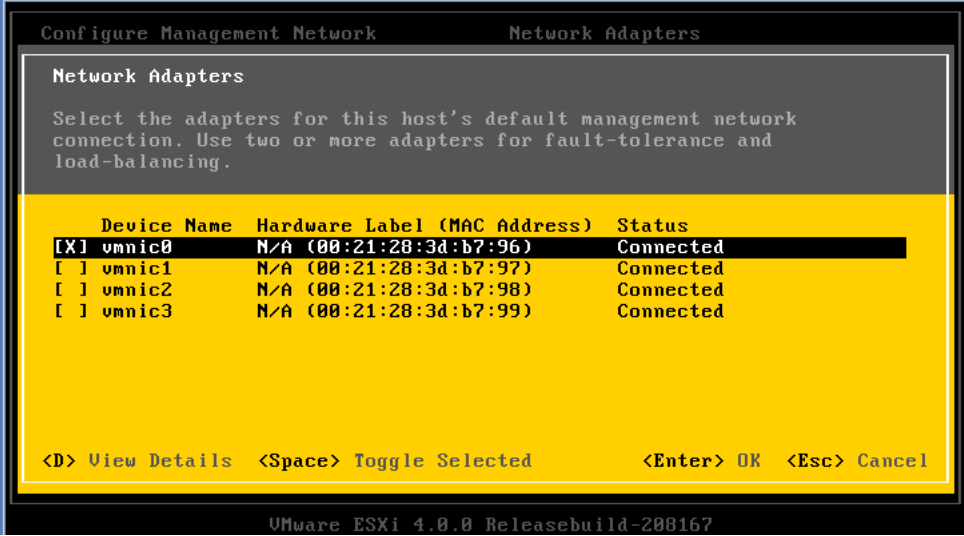

4. 「Network Adapters (ネットワークアダプタ)」ダイアログで、VMware サービス コンソール (vmnic0) に対して有効なネットワークアダプタ (ネットワークに接続 されたアダプタ) を選択し、Enter キーを押します。

VMware サービスコンソール (vmnic0) に対して有効なネットワークアダプタ (ネッ トワークに接続されたアダプタ) を指定する必要があります。サーバーの物理ネッ トワークポート (たとえば、NET0、NET1、NET2、または NET3) に関連付けられ ている MAC アドレスが、「Hardware Label」列に表示されます。したがって、 MAC アドレスを使用して、表示されているサーバーの物理ネットワークポートを 確認できます。たとえば、サーバーの各ネットワークポートに関連付けられてい る MAC アドレスを確認するには、ILOM コマンド行インタフェース (CLI) で各 ポートに対して次のコマンドを入力します。

-> **show /SYS/MB/NET***n*

*n* には 0、1、2、または 3 を指定します。

上のダイアログの画面に示すネットワークアダプタがネットワークポート NET0 に関連付けられている場合は、CLI コマンドの **show /SYS/MB/NET0** で、次の 出力が生成されます。fru\_serial\_number フィールドに MAC アドレスが表示 されます。

-> **show /SYS/MB/NET0** /SYS/MB/NET0 Targets: Properties: type = Network Interface ipmi\_name = MB/NET0 fru\_name = GIGABIT ETHERNET CONTROLLERS fru\_manufacturer = INTEL fru\_part\_number = 82576EB fru\_serial\_number = 00:21:28:3D:B7:96 fru\_extra\_2 = 00:21:28:3D:B7:96 fault\_state = OK clear\_fault\_action = (none)

注 – 選択するネットワークアダプタが不明の場合は、ネットワーク管理者に問い合 わせてください。

### <span id="page-27-2"></span><span id="page-27-0"></span>VMware ESXi のインストール後に認識されない ローカルストレージドライブ

サーバーのローカルストレージドライブが Sun Storage 6 Gb SAS PCIe Host Bus Adapter カード (SG-SAS6-INT-Z または SG-SAS6-EXT-Z) に接続されている場合は、 VMware ESXi のインストールを実行したあと、ローカルストレージドライブの VMFS データストアが認識されません。この場合は、次の手順を実行して、ローカルスト レージドライブ上の既存の VMFS データストアを認識および使用できるようにして ください。

### <span id="page-27-1"></span>▼ VSphere Client での VMFS データストアの認識

- 1. VSphere Client を使用して VMware ESXi サーバーに接続します。
- 2. VSphere Client インタフェースで、選択したデータセンターに ESXi ホストを追加 します。
- 3. 手順 2 でデータセンターに追加した ESXi ホストを選択し、「設定 (Configuration)」 タブをクリックします。
- 4. 「設定 (Configuration)」タブで、次の手順を実行します。
	- a. 「ハードウェア (Hardware)」ボックスで、「Storage」を選択し、「ストレー ジの追加 (Add Storage)」のリンクをクリックします。
	- b. Disk/LUN Storage Type が選択されていることを確認し、「次へ (Next)」を クリックします。
	- c. ローカルディスクに対応する vmhba のエントリを選択し、「次へ (Next)」を クリックします。
	- d. 「Use Free Space」を選択し、「次へ (Next)」をクリックします。
	- e. データストア名 (たとえば、local\_storage) を作成し、「次へ (Next)」を クリックします。
	- f. 必要に応じて最大ファイルサイズを調整し、「次へ (Next)」をクリックし ます。
	- g. 提示されたディスクレイアウトが使用可能であることを確認し、「完了 (Finish)」をクリックします。 ローカル VMFS データストアが認識され、利用可能になります。

### <span id="page-28-0"></span>ESX または ESXi ソフトウェアの更新

VMware ESX または ESXi のインストールメディアには、最新バージョンのソフト ウェアが含まれていない場合があります。

<span id="page-28-2"></span>必要に応じて、最新のアップデートおよびパッチを使用して ESX または ESXi サー バーソフトウェアを更新します。ダウンロード手順については、次の Web サイトを 参照してください。

[\(http://support.vmware.com/selfsupport/download/\)](http://support.vmware.com/selfsupport/download/)

ESX ではパッチ ESX400-201002001 を、ESXi ではパッチ ESXi400-201002001 をイン ストールすることをお勧めします。

### <span id="page-28-1"></span>VMware リソースの管理

VMware リソースの設定と管理については、次の Web サイトで VMware のドキュメン トを参照してください。

[\(http://www.vmware.com/support/pubs/vs\\_pages/vsp\\_pubs\\_esxi40\\_i\\_](http://www.vmware.com/support/pubs/vs_pages/vsp_pubs_esxi40_i_vc40.html) vc40.html)

## <span id="page-30-0"></span><sup>部</sup> II 仮想マシンシステム管理者リファレンス

必要に応じて次のシステム管理者リファレンスを参照し、仮想マシンソフトウェア のインストールを実行または完了してください。

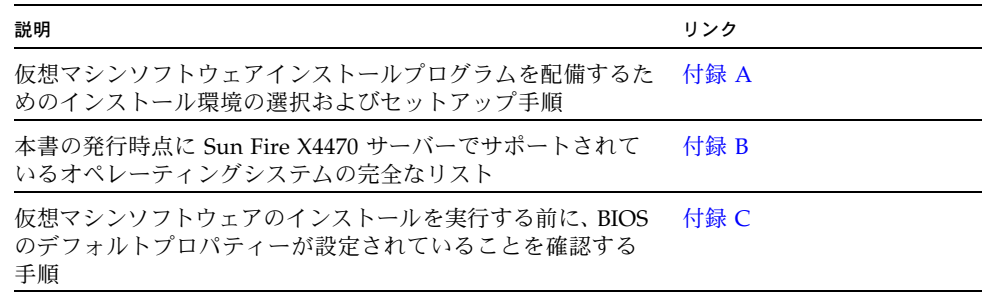

<span id="page-32-2"></span>付録 A

# <span id="page-32-0"></span>サポートされるインストール方法

x86 サーバーにソフトウェアをインストールする最適な方法を決定するには、この付 録で説明している次の内容を検討してください。

- 25 [ページの「コンソール出力」](#page-32-1)
- 27 [ページの「インストール起動メディア」](#page-34-0)
- 30 [ページの「インストール先」](#page-37-0)

# <span id="page-32-1"></span>コンソール出力

<span id="page-32-3"></span>表 [A-1](#page-33-0) に、オペレーティングシステムをインストールする際の出力と入力を表示する ためのコンソールを示します。

<span id="page-33-1"></span><span id="page-33-0"></span><sup>表</sup> **A-1** OS インストールを実行する際のコンソールオプション

| コンソール         | 説明                                                                                                    | セットアップ要件                                                                                                    |
|---------------|----------------------------------------------------------------------------------------------------|----------------------------------------------------------------------------------------------------|
| ローカルコン<br>ソール | ローカルコンソールをサーバー<br>SP に直接接続することにより、<br>OS のインストールやサーバーの<br>管理を実行できます。<br>ローカルコンソールの例として、<br>次のものがあります。<br>• シリアルコンソール<br>• VGA コンソール (USB キー<br>ボードおよびマウスを使用)                                                        | 1. ローカルコンソールをサーバーに接続します。<br>詳細は、<br><b>FSun Fire X4470 Sever Service Manual』</b><br>(821-0703)の「Attaching Devices」を参照してくだ<br>さい。<br>2. ILOM プロンプトで、ILOM ユーザー名とパスワードを<br>入力します。<br>3. シリアル接続の場合のみ、start /SP/console と入力<br>して、ホストのシリアルポートとの接続を確立します。<br>ビデオ出力がローカルコンソールに自動的にルーティン<br>グされます。<br>サーバー SP への接続を確立する方法については、<br>『Oracle Integrated Lights Out Manager (ILOM) 3.0 概念<br>ガイド』(820-7370)を参照してください。                                                                                                    |
| リモートコン<br>ソール | サーバー SP へのネットワーク接<br>続を確立することにより、リモー<br>トコンソールから OS のインス<br>トールやサーバーの管理を行うこ<br>とができます。<br>リモートコンソールの例には、<br>次のものがあります。<br>• ILOM リモートコンソールアプ<br>リケーションを使用した Web<br>ベースのクライアント接続<br>• シリアルコンソールを使用した<br>SSH クライアント接続 | 1. サーバー SP の IP アドレスを表示または設定します。<br>『Sun Fire X4470 サーバー設置マニュアル』<br>詳細は、<br>(821-2370) を参照してください。<br>2. リモートコンソールとサーバー SP 間の接続を表示また<br>は確立します。<br>• Web ベースのクライアント接続の場合は、次の手順を<br>実行します。<br>1) Web ブラウザにサーバー SP の IP アドレスを入力し<br>ます。2) ILOM Web インタフェースにログインします。<br>3) ILOM リモートコンソールを起動して、ビデオ出力を<br>サーバーから Web クライアントにリダイレクトします。<br>4)「デバイス (Device)」メニューでデバイスの切り替え<br>(マウス、キーボードなど)を有効にします。<br>• SSH クライアント接続の場合は、次の手順を実行し<br>ます。<br>1) シリアルコンソールから、サーバー SP (ssh<br>root@ipaddress)への SSH 接続を確立します。2) ILOM<br>にログインします。3) start /SP/console と入力して、<br>シリアル出力をサーバーから SSH クライアントにリダ<br>イレクトします。<br>ILOM SP とのリモート接続を確立する方法または ILOM<br>リモートコンソールの使用方法については、<br><b>Coracle</b><br>Integrated Lights Out Manager (ILOM) 3.0 概念ガイド』<br>(820-7370) を参照してください。 |

# <span id="page-34-0"></span>インストール起動メディア

<span id="page-34-2"></span>サーバーへのオペレーティングシステムのインストールを開始するには、ローカルま たはリモートのインストールメディアソースを起動します。表 [A-2](#page-34-1) に、サポートされ るメディアソースと、各ソースで必要なセットアップ要件を示します。

<span id="page-34-1"></span><sup>表</sup> **A-2** OS のインストールに使用できる起動メディア

| インストールメディア     | 説明                                                                                                    | セットアップ要件                                                                                                    |
|----------------|----------------------------------------------------------------------------------------------------|----------------------------------------------------------------------------------------------------|
| ローカル起動メ<br>ディア | 上の組み込み型ストレージデバイス<br>またはサーバーに接続された外付け<br>のストレージデバイスが必要です。<br>サポートされる OS のローカル起動<br>メディアソースには、次のものがあ<br>ります。<br>● CD/DVD-ROM インストールメ<br>ディア、および該当する場合は<br>フロッピーデバイスドライバメ<br>ディア | ローカル起動メディアには、サーバー 1 使用しているサーバーに組み込み型ストレージデバ<br>イスがない場合は、サーバーの前面または背面パネ<br>ルに適切なストレージデバイスを接続します。<br>2. ローカルデバイスをサーバーに接続する方法につい<br>『Sun Fire X4470 Sever Service Manual』<br>ては、<br>(821-0703)の「Attaching Devices」を参照してくだ<br>さい。 |

#### <sup>表</sup> **A-2** OS のインストールに使用できる起動メディア (続き)

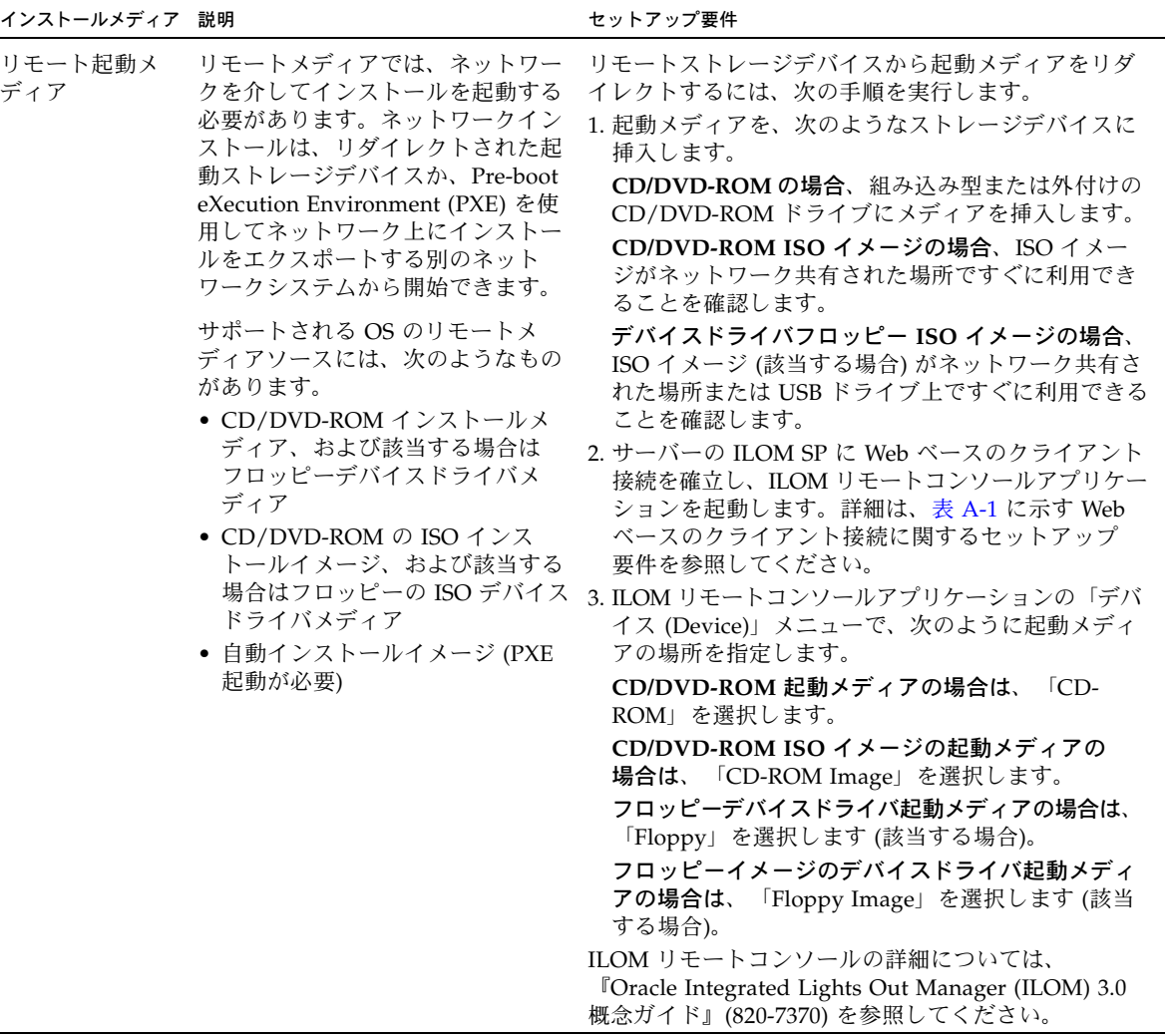

<sup>表</sup> **A-2** OS のインストールに使用できる起動メディア (続き)

| インストールメディア 説明       |                                                                                                    | セットアップ要件                                                                                                    |
|---------------------|----------------------------------------------------------------------------------------------------|----------------------------------------------------------------------------------------------------|
| リモート起動メ<br>ディア (続き) | 注 – 自動インストールイメージを使<br>用すると、複数のサーバーで OS の<br>インストールを実行できます。自動<br>イメージを使用すると多くのシステ<br>ムで設定を統一できます。<br>自動インストールでは、Pre-boot<br>eXecution Environment (PXE) 技術を<br>使用し、オペレーティングシステム<br>がインストールされていないクライ<br>アントをリモートで起動して、自動<br>インストールサーバーからオペレー<br>ティングシステムをインストールし<br>ます。 | PXE を使用してインストールを実行するには、次の手<br>順を実行します。<br>1.PXE 起動経由でインストールをエクスポートするよ<br>うにネットワークサーバーを設定します。<br>2. OS インストールメディアを PXE 起動で利用できる<br>ようにします。<br>自動 OS インストールイメージを使用する場合は、<br>自動 OS インストールイメージを作成して指定する<br>必要があります。例:<br>- Solaris Jumpstart イメージ<br>- SLES AutoYAST イメージ<br>- Windows WDS イメージ<br>インストールのセットアッププロセスを自動化する<br>方法については、オペレーティングシステムベン<br>ダーのドキュメントを参照してください。<br>3. インストールメディアを起動するには、一時起動デ<br>バイスとして PXE 起動インタフェースカードを選択<br>します。詳細は、このガイドで前述した PXE ベース<br>のオペレーティングシステムインストール手順を参照<br>してください。 |

## <span id="page-37-0"></span>インストール先

<span id="page-37-2"></span>表 [A-3](#page-37-1) に、オペレーティングシステムのインストールに使用できる、サポートされ るインストール先を示します。

<span id="page-37-1"></span><sup>表</sup> **A-3** OS インストールのインストール先

| インストール先                                                                                                    | 説明                                                                                                    | セットアップ要件                                                                                                    | サポートされる OS                                   |
|----------------------------------------------------------------------------------------------------|----------------------------------------------------------------------------------------------------|----------------------------------------------------------------------------------------------------|----------------------------------------------|
| ローカルハード<br>ディスクドライ<br>$\vec{U}$ (Hard Disk<br>Drive, HDD)<br>または<br>半導体ドライブ<br>(Solid State)<br>Drive, SSD) | オペレーティングシステムは、<br>モジュールに設置された任意の<br>ストレージドライブを選択して<br>インストールできます。                                                               | • HDD または SSD がサーバーに正しく • 付録 B に示<br>取り付けられていて、電源が入ってい<br>ることを確認します。<br>HDD または SSD の取り付けおよび電源<br>の投入方法については、『Sun Fire X4470<br>Server Service Manual』 (821-0703) を参<br>照してください。                                                                          | す、サポート<br>されているす<br>べてのオペ<br>レーティング<br>システム。 |
| ファイバチャネル<br>(Fibre Channel,<br>FC) Storage Area<br>Network (SAN)<br>デバイス                                    | ファイバチャネル PCIe ホストバ<br>スアダプタ (Host Bus Adapter、<br>HBA)が搭載されているサー<br>バーでは、外付けの FC スト<br>レージデバイスにオペレーティン<br>グシステムをインストールでき<br>ます。 | ● サーバーに FC PCIe HBA が正しく設置 -<br>されていることを確認します。<br>シャーシに HBA を設置する方法につい<br><b><i>FSun Fire X4470 Server Service</i></b><br>ては、<br>Manual』(821-0703) を参照してくだ<br>さい。<br>● ホストでストレージを認識できるよ<br>うに SAN を設置および設定します。<br>手順については、FC HBA に付属の<br>ドキュメントを参照してください。 | • 付録 B に示<br>す、すべて<br>のオペレー<br>ティングシ<br>ステム。 |

### <span id="page-38-1"></span>付録 B

## <span id="page-38-0"></span>サポートされているオペレーティング システム

表 [B-1](#page-39-1) この付録の に、このドキュメントの発行時に Sun Fire X4470 サーバーでサポー トされているオペレーティングシステムを示します。

Sun Fire X4470 サーバーでサポートされているオペレーティングシステムの最新リス トについては、Sun Fire X4470 サーバー Web サイトにアクセスして、該当するペー ジに移動してください。

[\(http://www.oracle.com/goto/x4470\)](http://www.oracle.com/goto/x4470)

# <span id="page-39-0"></span>サポートされているオペレーティングシ ステム

<span id="page-39-2"></span><span id="page-39-1"></span>Sun Fire X4470 サーバーは、次のオペレーティングシステムまたはその後継のリリー スのインストールおよび使用をサポートしています。

| オペレーティン<br>グシステム | サポートされているバージョン                                                                                                    | 追加情報                                                                                |
|------------------|----------------------------------------------------------------------------------------------------|-------------------------------------------------------------------------------------|
| Windows          | • Microsoft Windows Server 2008 SP2, Standard<br>Edition (64 ビット)<br>· Microsoft Windows Server 2008 SP2, Enterprise<br>Edition (64 ビット)<br>• Microsoft Windows Server 2008 SP2, Datacenter<br>Edition (64 ビット)<br>• Microsoft Windows Server 2008 R2, Standard<br>Edition (64 ビット)<br>• Microsoft Windows Server 2008 R2, Enterprise<br>Edition (64 ビット)<br>• Microsoft Windows Server 2008 R2, Datacenter<br>Edition (64 ビット) | 『Sun Fire $X4470$ サー<br>バー Windows オペ<br>レーティングシステム<br>インストールガイド』<br>$(821 - 2376)$ |
| Linux            | • Oracle Enterprise Linux 5.5 (64 ビット)<br>• SUSE Linux Enterprise Server (SLES) 11<br>(64 ビット)<br>• Red Hat Enterprise Linux 5.5 (64 ビット)                                                                                                    | 『Sun Fire $X4470$ サー<br>バー Linux オペレー<br>ティングシステムイン<br>ストールガイド』<br>$(821 - 2379)$   |
| Oracle Solaris   | • Oracle Solaris 10 10/09                                                                                                    | 『Sun Fire X4470 サー<br>バー Solaris オペレー<br>ティングシステムイン<br>ストールガイド』<br>$(821 - 2373)$   |
| 仮想マシンソ<br>フトウェア  | • Oracle Virtual Machine 2.2.1<br>• VMware ESX 4.0 Update 1<br>• VMware ESXi 4.0 Update 1                                                                                                    | 『Sun Fire X4470 サー<br>バー仮想マシンソフト<br>ウェアインストールガ<br>イド』(821-2382)                     |

表 **B-1** サポートされているオペレーティングシステム

### <span id="page-40-2"></span>付録 C

## <span id="page-40-0"></span>新規インストール時の BIOS のデフォ ルト設定

ディスクドライブに新しいオペレーティングシステムをインストールする場合は、オペ レーティングシステムのインストールを実行する前に、次の BIOS 設定が適切に設定 されていることを確認するようにしてください。

- システム時刻
- システム日付
- 起動順序

### <span id="page-40-1"></span>BIOS の出荷時デフォルト設定の確認

<span id="page-40-3"></span>BIOS 設定ユーティリティーでは、必要に応じて BIOS 設定を表示および編集するだ けでなく、最適なデフォルト値を設定することもできます。F2 キーを押して BIOS 設定ユーティリティーで変更した設定はすべて、次回に設定変更するまで常時使用さ れます。

F2 キーを使用してシステムの BIOS 設定を表示または編集するだけでなく、BIOS の 起動中に F8 キーを使用して、一時起動デバイスを指定できます。F8 キーを使用して 一時起動デバイスを設定した場合、この変更は現在のシステム起動のみで有効です。 一時起動デバイスで起動したあとは、F2 キーで指定した常時起動デバイスが有効に なります。

### <span id="page-41-0"></span>インストールを開始する前に

BIOS 設定ユーティリティーにアクセスする前に、次の要件を満たしていることを確認 します。

- サーバーにハードディスクドライブ (Hard Disk Drive、HDD) または半導体ドラ イブ (Solid State Drive、SSD) が搭載されている。
- HDD または SSD がサーバーに適切に設置されている。詳細は、『Sun Fire X4470 Server Service Manual』(821-0703) を参照してください。
- サーバーへのコンソール接続が確立されている。詳細は、26 [ページの「](#page-33-1)OS インス [トールを実行する際のコンソールオプション」](#page-33-1)を参照してください。

### <span id="page-41-1"></span>▼ 新規インストールの BIOS 設定の表示または編集

1. サーバーの電源をリセットします。

サーバーの電源をリセットするには、次の手順を実行します。

- **ILOM Web インタフェースで**、「Remote Control」->「Power Control」を 選択し、次に「Select Action」リストボックスから「Reset」を選択します。
- ローカルサーバーを使用する場合、サーバーのフロントパネルの電源ボタンを 押して (約 1 秒) サーバーの電源を切り、電源ボタンをもう一度押してサーバー の電源を入れます。
- **ILOM CLI で、reset /SYS** と入力します。

BIOS 画面が表示されます。

2. BIOS 画面でプロンプトが表示されたら、F2 キーを押して BIOS 設定ユーティリ ティーにアクセスします。

しばらくすると、BIOS 設定ユーティリティーが表示されます。

3. 出荷時のデフォルト値に設定するために、次の手順を実行します。

a. F9 キーを押すと、最適な出荷時のデフォルト設定が自動的に読み込まれます。 メッセージが表示され、「OK」を選択してこの操作を続けるか、「キャンセル (CANCEL)」を選択してこの操作を取り消すよう指示されます。

b. メッセージで「OK」を強調表示して、Enter を押します。

BIOS 設定ユーティリティー画面が表示され、システム時刻フィールドの最初 の値でカーソルが強調表示されます。

- 4. BIOS 設定ユーティリティーで次の手順を実行して、システム時刻またはシステム 日付に関係する値を編集します。
	- a. 変更する値を強調表示します。

上下の矢印キーを使用して、システムの時刻と日付の選択を変更します。

- b. 強調表示されたフィールドの値を変更するには、次のキーを使用します。
	- プラス(+)を押すと、表示されている現在の値が増加します。
	- マイナス(-)を使用すると、現在表示されている値が減少します。
	- Enter キーを押すと、カーソルが次の値フィールドに移動します。
- 5. 起動設定にアクセスするには、「Boot (起動)」メニューを選択します。 「起動設定 (Boot Settings)」メニューが表示されます。
- 6. 「起動設定 (Boot Settings)」メニューで、下矢印キーを使用して「起動デバイス の優先順位 (Boot Device Priority)」を選択し、Enter キーを押します。

「起動デバイスの優先順位 (Boot Device Priority)」メニューが表示され、認識 されている起動デバイスの優先順位が示されます。リストの先頭のデバイスが、 起動の優先度がもっとも高いデバイスです。

- 7. 「起動デバイスの優先順位 (Boot Device Priority)」メニューで次の手順を実行 して、リストの最初の起動デバイスエントリを編集します。
	- a. 上下矢印キーを使用してリストの先頭のデバイスを選択し、Enter キーを押し ます。
	- b. 「オプション (Options)」メニューで、上下矢印キーを使用してデフォルトの 常時起動デバイスを選択し、Enter キーを押します。

注 – 変更する各デバイス項目に対して手順 7a および 7b を繰り返して、リスト内の ほかのデバイスの起動順を変更できます。

「Boot Device Priority (起動デバイスの優先順位)」メニューおよび「Options (オプション)」メニューに表示されるデバイス文字列は、デバイスタイプ、 スロットインジケータ、および製品 ID 文字列の形式です。

#### 8. 変更を保存して BIOS 設定ユーティリティーを終了するには、F10 キーを押し ます。

または、「終了 (Exit)」メニューで「保存 (Save)」を選択して変更を保存し、BIOS 設定ユーティリティーを終了することもできます。変更を保存して設定を終了す ることを確認するメッセージが表示されます。メッセージのダイアログで「OK」を 選択して、Enter キーを押します。

注 – ILOM リモートコンソールを使用している場合、F10 キーはローカル OS にトラッ プされます。コンソールの一番上で使用できる「キーボード (Keyboard)」ドロップダ ウンメニューに一覧表示される F10 オプションを使用してください。

### <span id="page-44-0"></span>索引

#### B

**BIOS** [出荷時のデフォルト設定](#page-40-3), 33

#### $\Omega$

Oracle VM VM Manager [のインストール手順](#page-16-1), 9 VM Server [のインストール手順](#page-15-2), 8 [インストール後の作業](#page-17-4), 10 [メディアを使用したインストールの手順](#page-14-4), 7

### S

server [電源のリセット](#page-20-1), 13

#### V

VMware ESX および ESXi [インストール後の作業](#page-24-4), 17 [ネットワークアダプタの設定](#page-24-5), 17 [メディアを使用したインストールの手順](#page-18-4), 11

VMware ESXi [表示されないローカルストレージドライブ](#page-27-2), 20 VMware ソフトウェア [アップデートおよびパッチ](#page-28-2), 21 [サーバー電源のリセット](#page-20-1), 13 [リモートコンソールからのインストール](#page-18-4), 11

#### い

インストール方法 [インストール先](#page-37-2), 30 [コンソール出力](#page-32-3), 25 [ブートメディアオプション](#page-34-2), 27

#### お

オペレーティングシステム [サポート](#page-39-2), 32